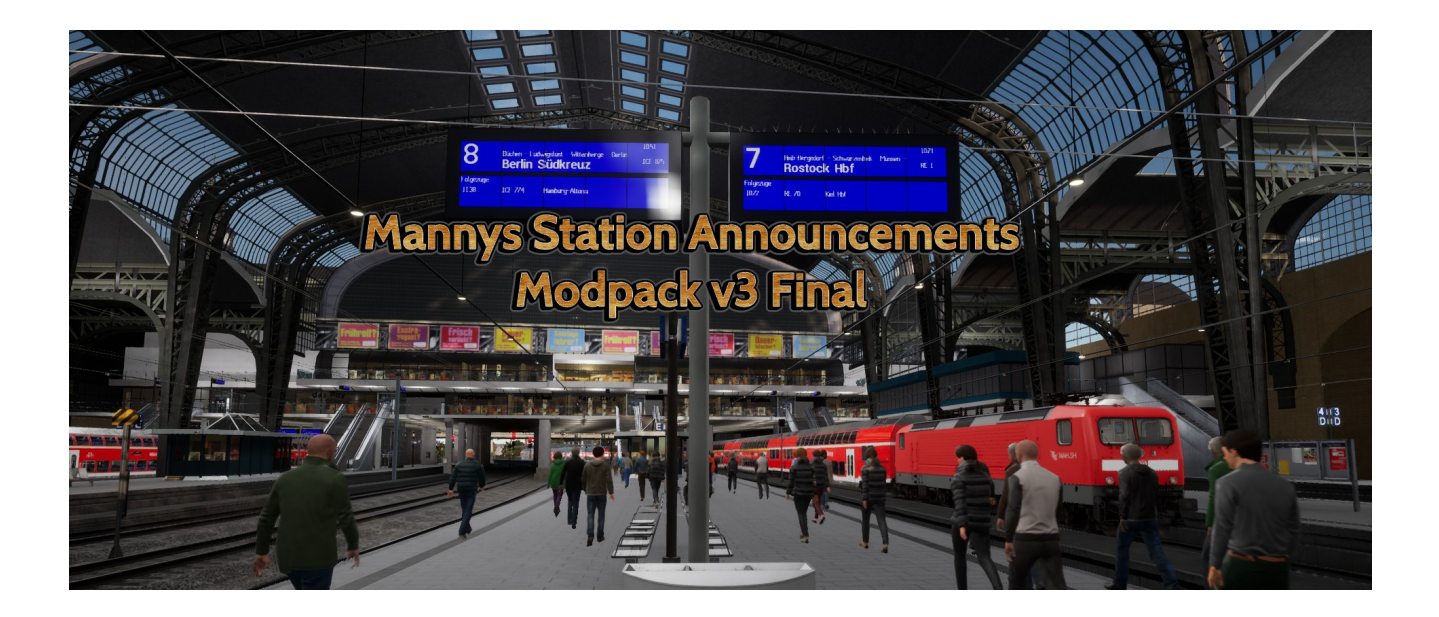

Manny's Station Announcements Modpack Volume 3 Final für das Fahrgastinformationssystem Tool FIS2005 von Thomas Boschen und Train Sim World Series

# **Inhaltsverzeichnis**

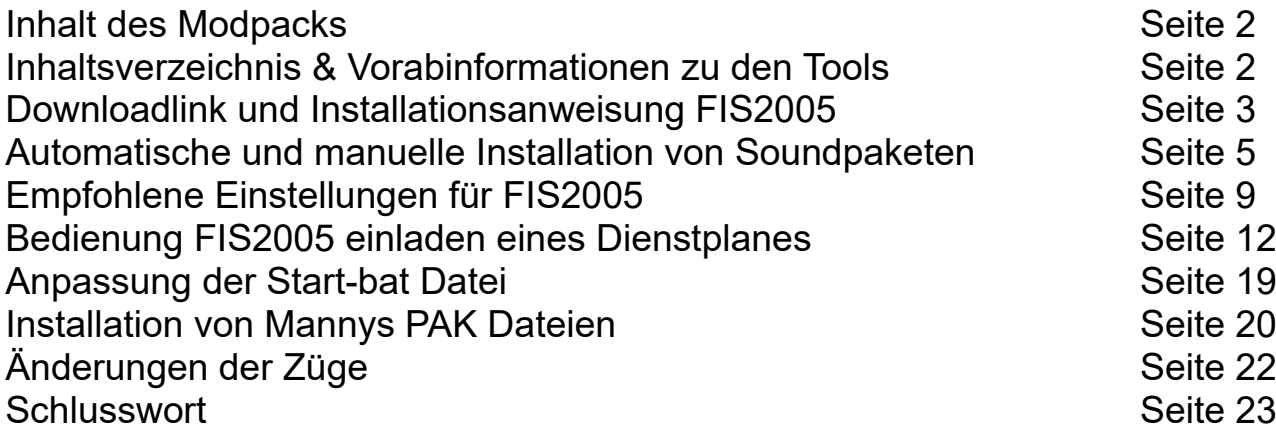

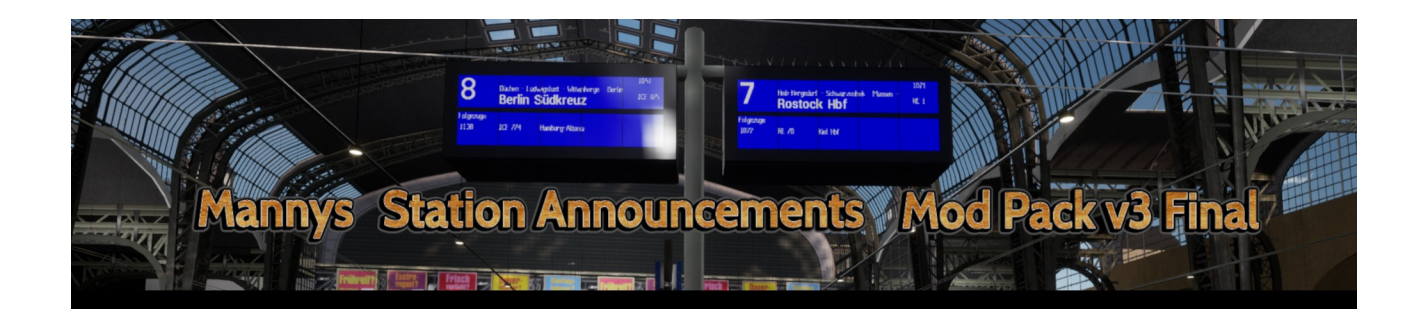

Vielen Dank für den Download des Manny's Station Announcements Modpack Volume 3 Final für Train Sim World

Dieses Modpack besteht aus mehreren Teilen, die ich bis auf das FIS2005 Tool selbst gescriptet und gemoddet habe.

- 1. FIS2005 von Thomas Boschen für :
- Haltestellen Ansagen im Zug mit Umstiegsmöglichkeiten in RB & RE Zügen
- Lökführeransagen im Fernverkehr mit Haltestellen, Umstiegs & Anschlüße
- Bahnhofsansagen zur Verstärkung der Station Announcements Mod
- 2. Mannys Station Announcements Mod :
- Bahnhofsansagen für Abfahrten, einfahrten, durchfahrten, Verspätungen und Ausfälle
- 3. Train Mods :

In den meisten Loks und Triebwagen wurden folgendes hinzugefügt :

- Display Knopf für Ansagen bei Roten Signalen
- zum teil neue Tür Sounds sowie ein Zurückbleiben bitte eingebaut

Ein paar Informationen für alle die das Tool FIS2005 noch nicht kennen.

Dieses Tool wurde im Jahr 2005 für den Train Simulator von Microsoft entwickelt. Später wurde es leider nicht mehr weiterentwickelt. Aktuellste Version ist die Version 1.0 Build 112 RC 2.

Später kamen noch ein paar Soundpakete für Train Sim World 1. Doch diese wurden dann leider auch nicht mehr weiterentwickelt.

Da dieses Tool extern im Hintergrund läuft kann es für alle Train Simulationen eingesetzt werden.

# **Downladlink und Installationsanwendungen FIS2005**

In dieser Anleitung werde ich euch die wichtigsten dinge zur Installation, Einstellungen und Anwendung erklären.

FIS2005 Original Download Link : <https://the-train.de/downloads/entry/1432-fis2005/>

Nun entpackt die Zip Datei und geht in den Ordner FIS05RC3 rein und führt die FIS05RC3.exe aus.

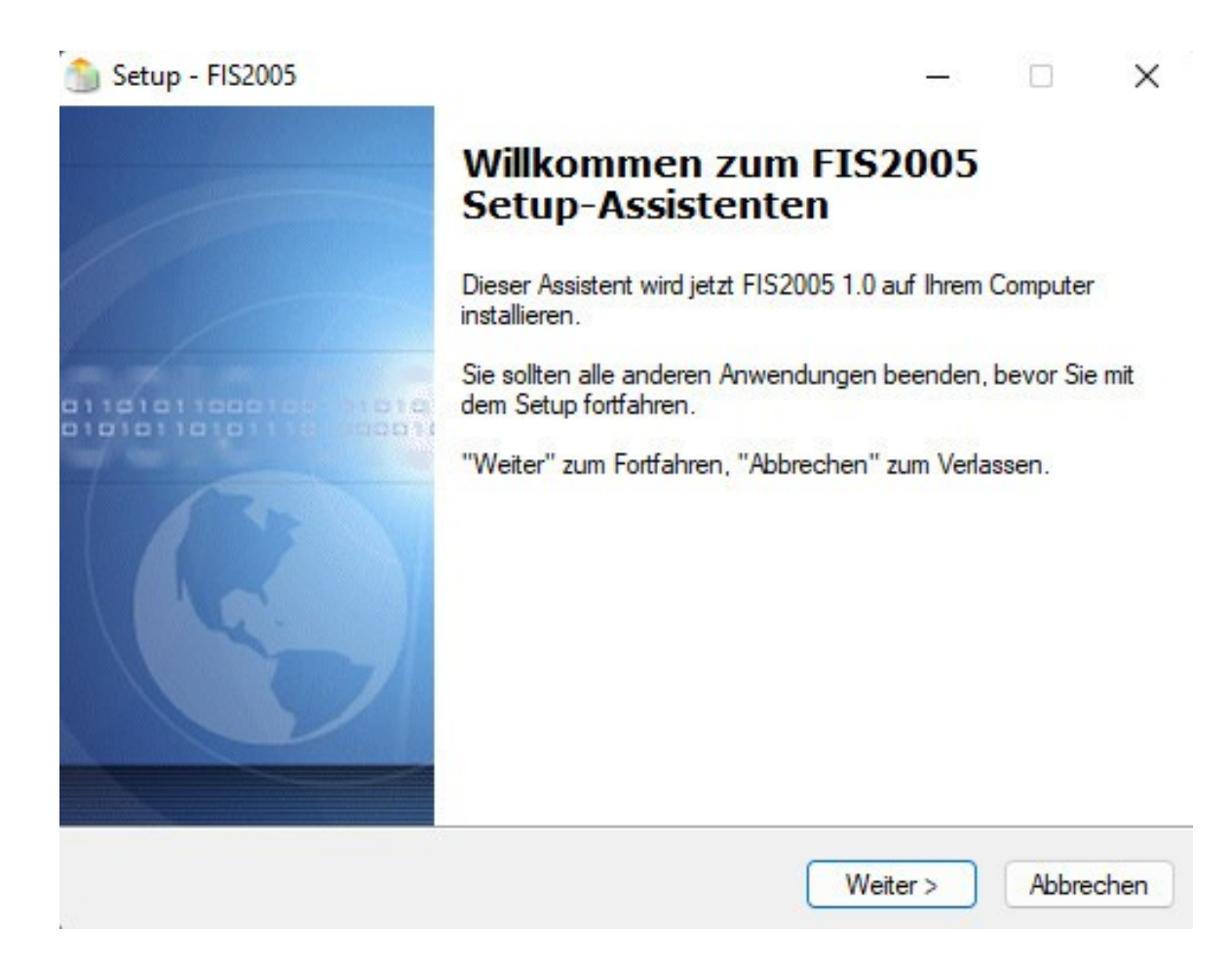

Dies ist der das Startfenster der Installation. Eigentlich selbst erklärend klickt dort einfach auf weiter.

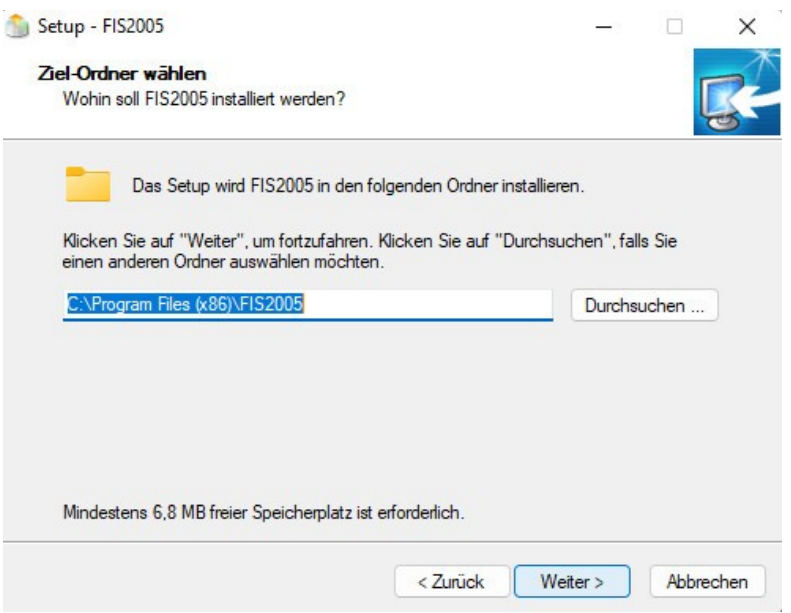

Jetzt wählt Ihr aus wo Ihr das Tool hin installieren wollt. Beachtet, das das Tool zwar nur 6,8 MB beansprucht nimmt, aber pro Route werden dann ca. 200 – 250 MB für die Sound Addon pro Route anfallen. Also solltet Ihr bei allen deutschen Routen so ca. 1 GB Speicherplatz frei haben. Dann klickt Ihr wieder auf weiter.

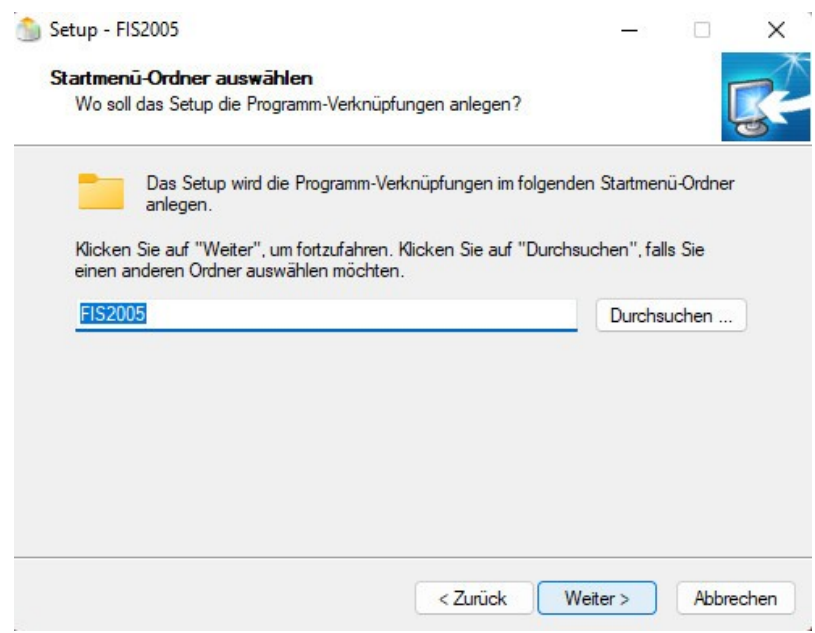

Hier könnt Ihr gleich auf weiter klicken oder nimmt eure Anpassung vor.

Jetzt kommt das wichtigste überhaupt. Damit die Routen Pakete einfach via Doppelklick automatisch installiert werden können, müsst Ihr unbedingt den Haken bei Registriere FIS2005 Ansagepakete setzen, wenn er nicht schon automatisch drin ist.

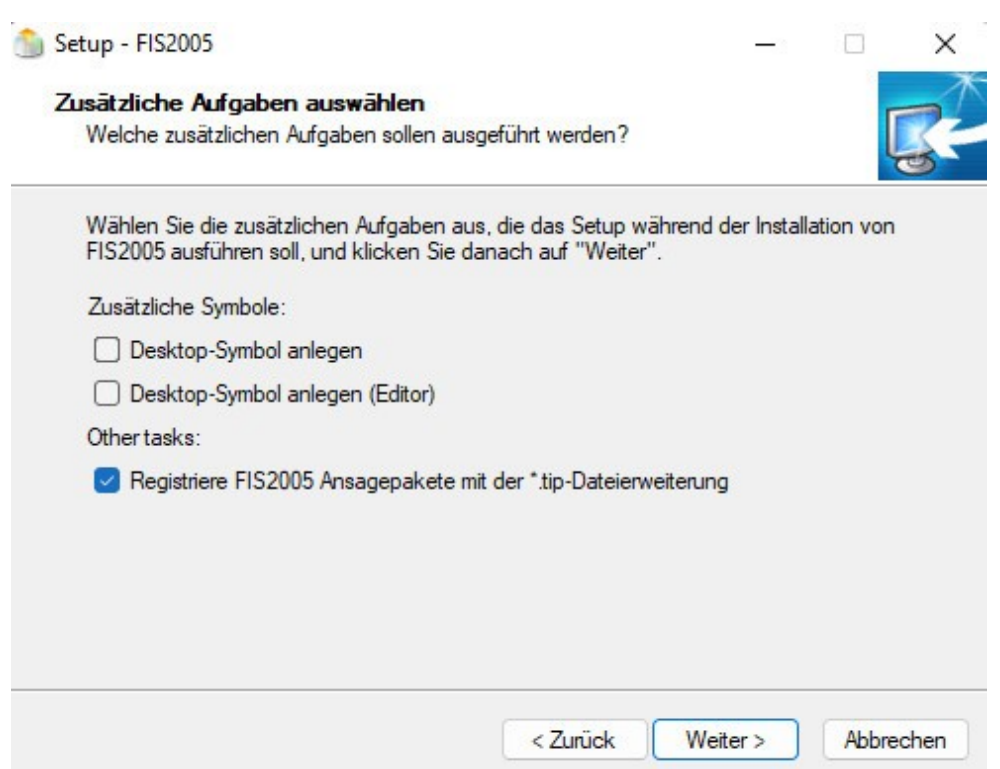

Klickt dann bitte auf weiter. Damit wäre die Installation des ersten Tools bereits abgeschlossen.

Nach der Installation habt Ihr 2 neue Symbole bzw. Tools.

Einmal im Rot FIS2005 das ist das Hauptprogramm was zum abspielen der Soundfiles benötigt wird. Das zweite Tool in Blau ist der FIS2005 Editor dort, können diese Soundpakete auch Import und Export werden. Falls es nicht per Doppelklick passiert.

### **Installation von Manny's Soundpaketen**

Nun könnt Ihr schon eurer erste Sound Addon installieren. Klick einfach mit der linken Maustaste einen Doppelklick auf die Datei TSW2 Schnellfahrtstrecke Köln-Aachen DLC Pack aus. Es erscheint dann folgendes Fenster.

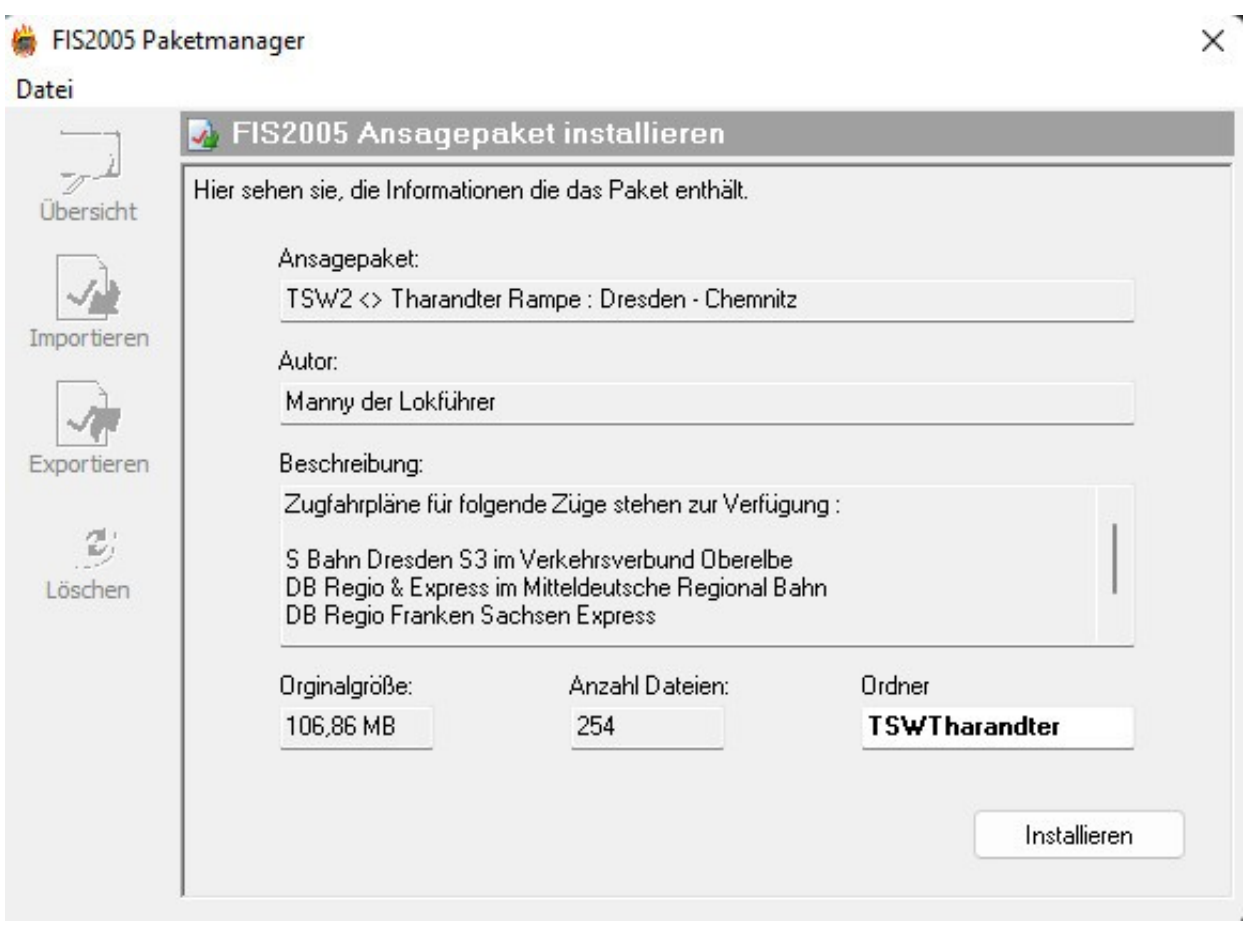

Hier sieht Ihr um welches Paket es sich handelt, wie groß dieses ist und wie viele Soundfiles sich darin befinden. Ihr braucht jetzt nur noch auf installieren klicken und das wars dann schon. Das macht Ihr später auch mit allen anderen Routen die ich noch veröffentliche werde.

### **Manuelle Installation von Manny's Soundpaketen**

Sollte die Tip Dateien nicht wie erwartet per Doppelklick zu installieren sein, würde ich empfehlen das Tool noch mal zu deinstallieren und neu zu installieren.

Es gibt jedoch noch eine alternative.

Dazu öffnet Ihr den FIS2005 Editor (Blau).

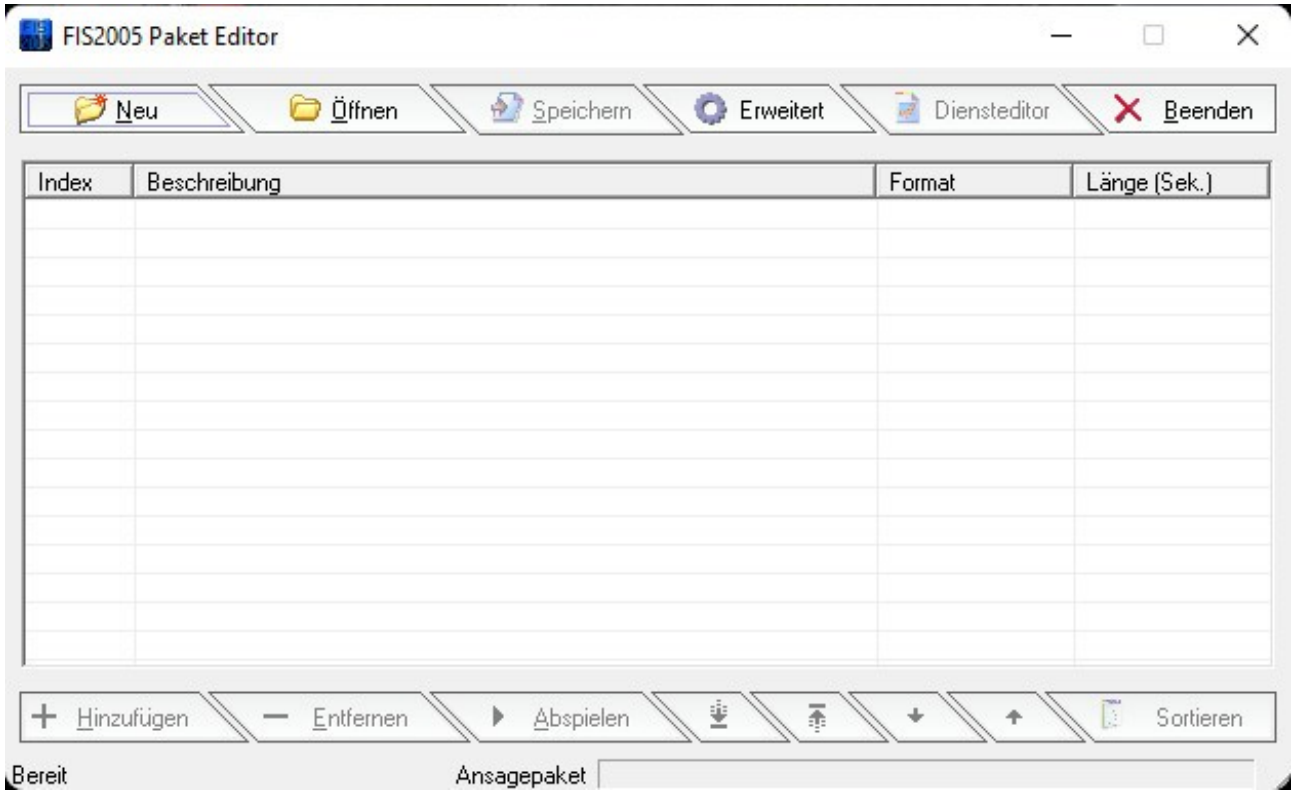

Wenn Ihr den Editor geöffnet habt, öffnet sich dieses Fenster hier. Dann klickt Ihr bitte auf den Reiter Erweitert.

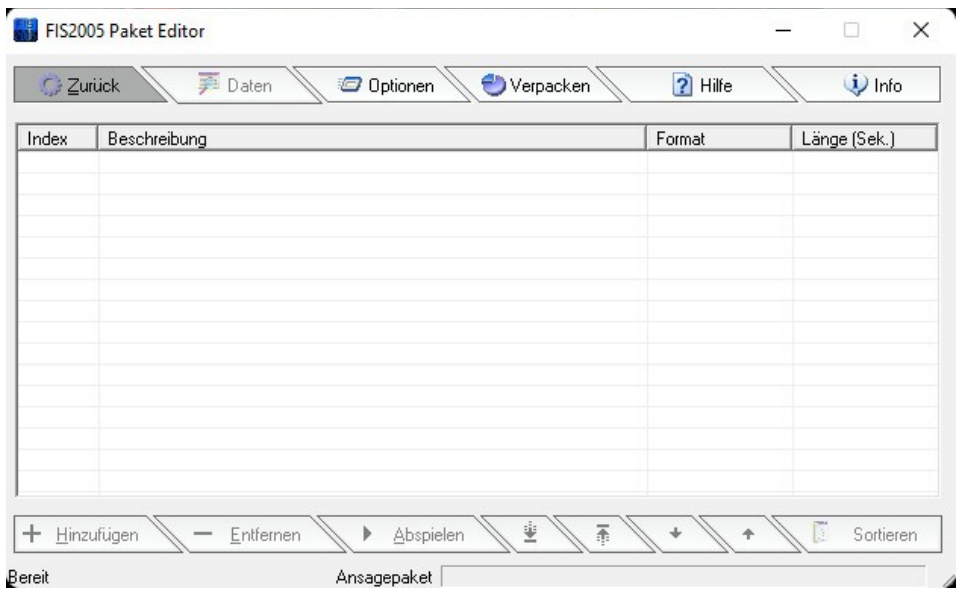

In diesen Fenster geht Ihr bitte auf den Reiter Verpacken und klickt diesen auch wieder einmal mit den der linken Maustaste an.

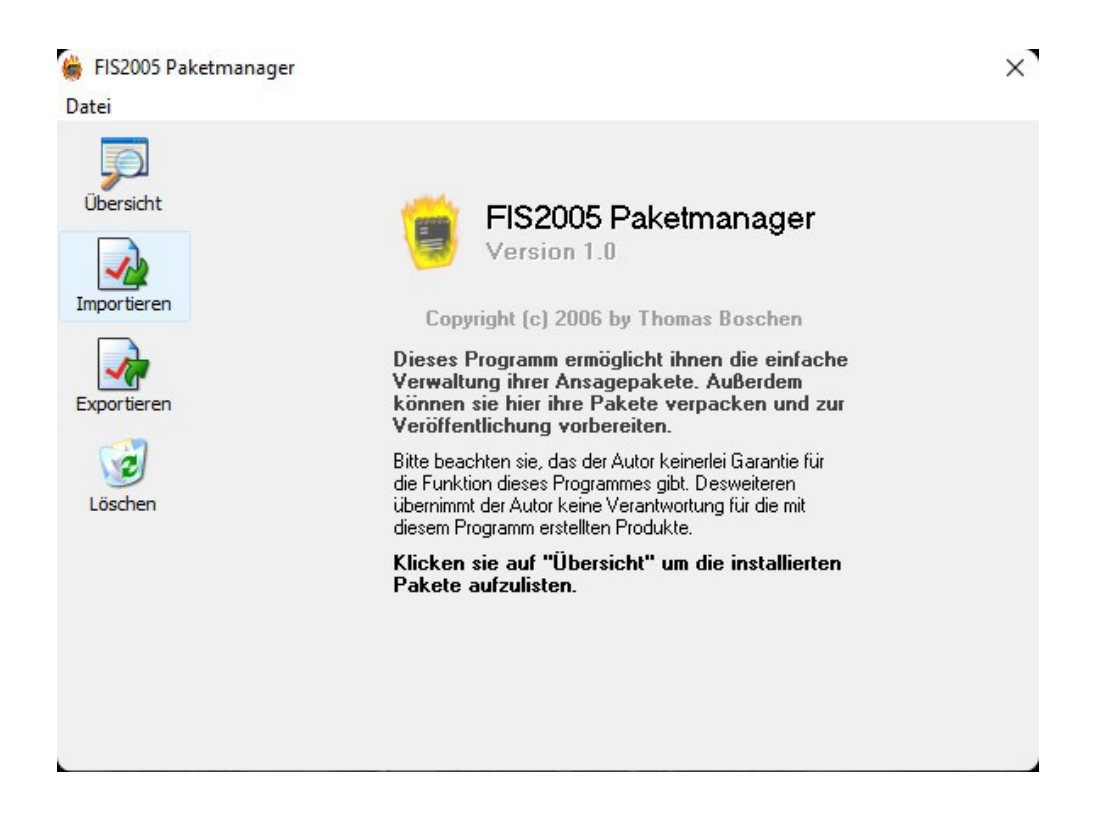

Es wird ein Popup Fenster geöffnet. Auf der linken Seite wählt Ihr bitte nun Importieren aus.

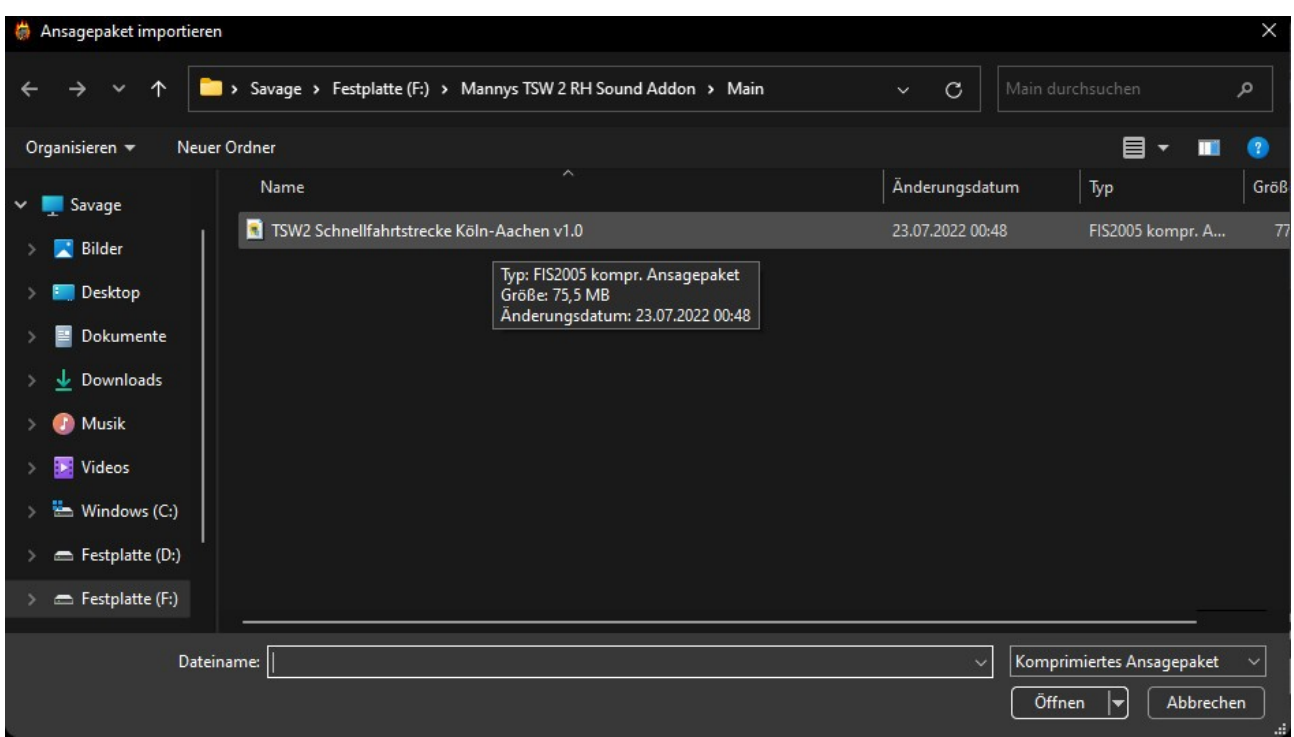

Jetzt öffnet sich ein Explorer Fenster, sucht nun eure TIP Datei von den Soundpaket aus und klickt dann unten rechts auf öffnen.

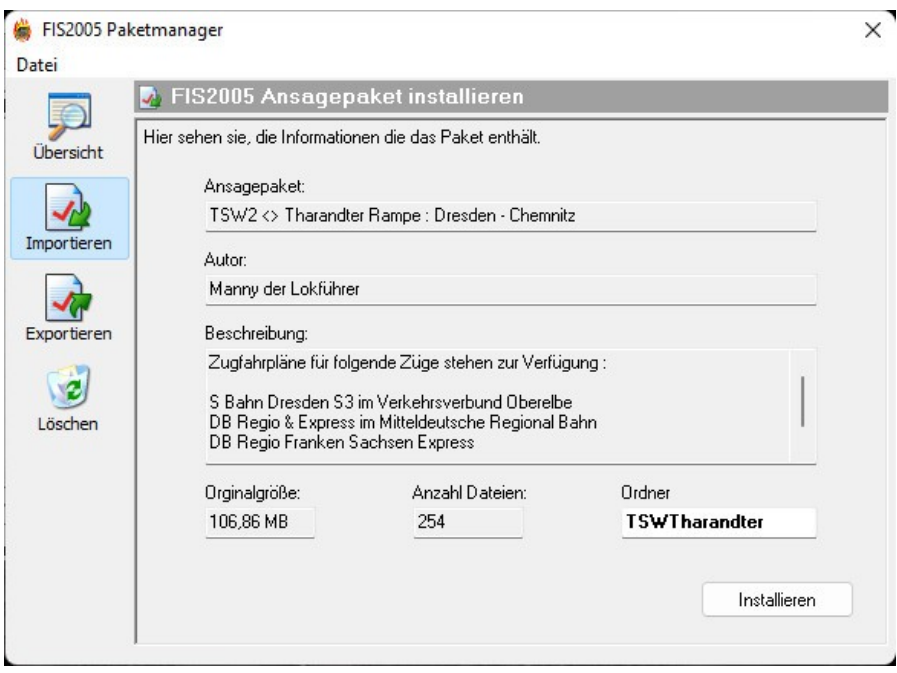

Nun bekommt wieder das Fenster was Ihr auch bekommt wenn man im normalen Fall die Tip Datei Doppelt mit der linken Maustaste anklickt. Dort klickt Ihr dann einfach wieder unten rechts auf Installieren. Nun wird das Soundpaket in eurer FIS2005 Tool eingeladen und steht euch nun auch zur Verfügung.

## **Empfohlene Einstellungen**

Kommen wir nun zu ein paar wichtigen Einstellungen. Startet dazu als erstes das FIS2005 mit dem Roten Symbol.

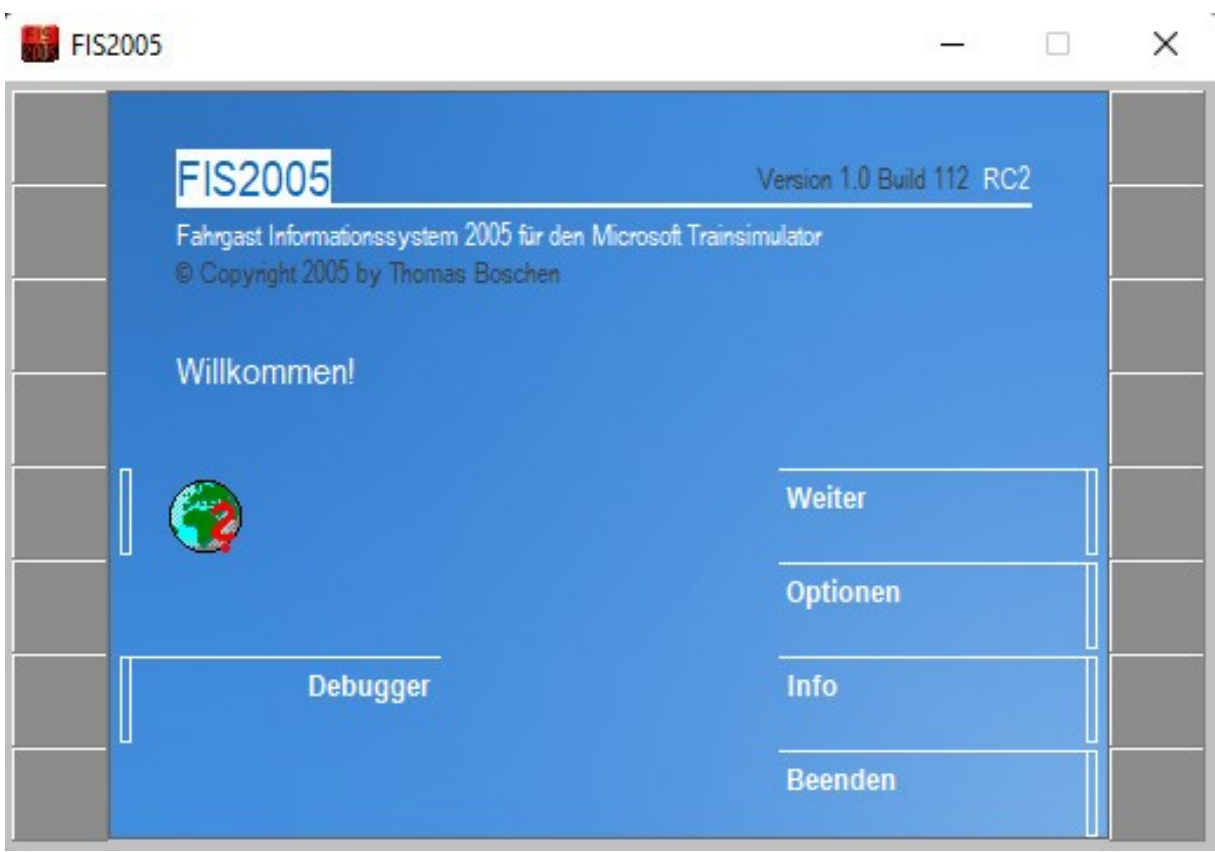

SO sieht das Hauptfenster von FIS2005 aus.

Klickt jetzt bitte einmal auf das graue Feld rechts neben Optionen.

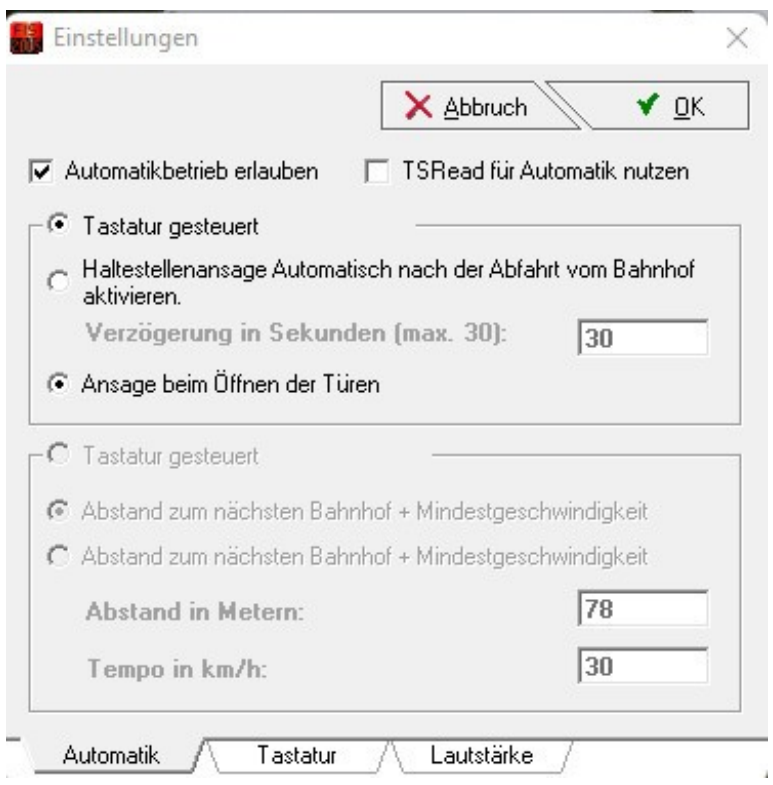

Nun hat sich ein neues Popup Fenster geöffnet. Hier könnt Ihr nun Einstellungen für den Automatikbetrieb, Tastatureinstellungen und Lautstärke vornehmen.

Für den Halbautomitaschenbetrieb müssen folgende Schritte befolgt werden.

- 1. müsst Ihr den Haken bei Automatikbetrieb erlauben setzen
- 2. Tastatur gesteuert muss ausgewählt werden
- 3. Ansage beim Öffnen der Türen muss ausgewählt werden

Anschließend klickt wieder mit der linken Maustaste auf rechten Seite oben auf das Feld Ok.

Habt ihr das nun so eingestellt, Funktioniert das ganze wie folgt. Ihr Drückt eure Taste und es wird der erste Sound abgespielt. Sobald der erste Sound abgespielt wurde springt das Tool automatisch zum nächsten Sound. Dieser wird wiederum abgespielt wenn Ihr erneut eure Taste betätigt.

Eine vollautomatische Abspielen ist leider in Train Sim World nicht möglich, da es keine Möglichkeit gibt die Daten auszulesen.

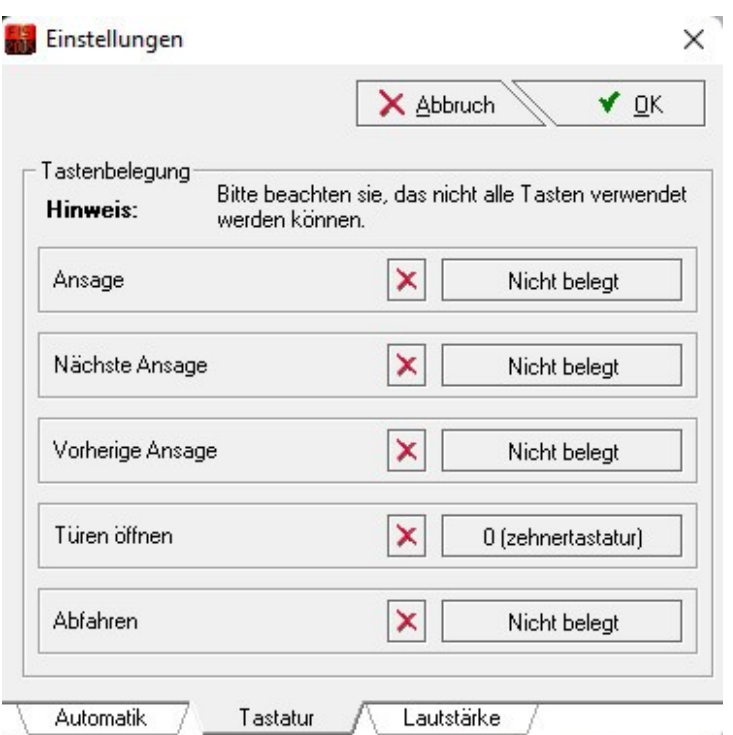

Wenn die Halbautomatik gewünscht wird, würde ich empfehlen alle Tastenbelegung zu löschen und nur eine Taste auswählen und diese bei Türen öffnen einsetzen. Nur dann funktioniert der Automatikbetrieb.

Kommen wir zum letzten Reiter Lautstärke. Die Sounds sind in höchster Qualität und sehr laut aufgenommen, damit man dies Lautstärke auch Optimal mit dem Spiel anpassen werden kann. Z.b. Bei Sound Mods für Loks und Triebwagen kann es vorkommen das einige Extrem laut sind. Man würde dann die ansagen nicht mehr hören. Deswegen habe ich die aufnahmen bewusst laut aufgenommen und aufwendig bearbeitet.

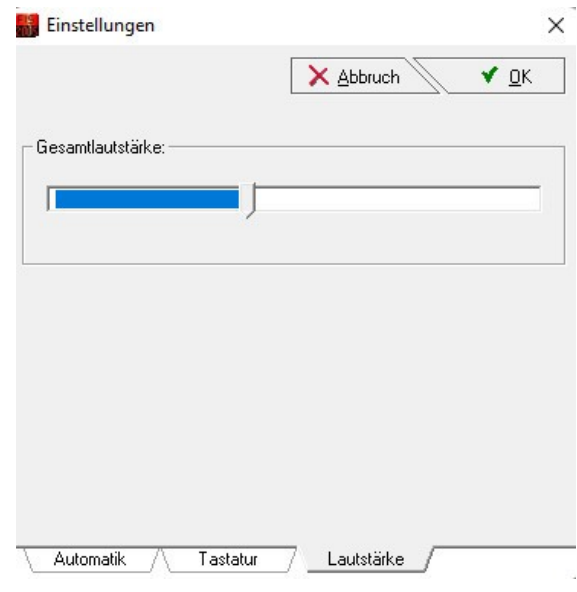

Ich empfehle die Lautstärke im Tool auf 40 % zustellen, die Feineinstellungen würde ich dann über den Windows Lautstärkenmixer empfehlen. Für jede Lautstärken Änderung im Tool ist es leider notwendig das Programm neu zu starten, damit die neue Lautstärke übernommen werden kann.

Wichtig zur Nutzung des Tools FIS2005 ist es erforderlich, das das Tool egal ob FIS2005 oder der FIS2005 Editor immer als Administrator ausgeführt werden muss.

Beim FIS2005 kann es sonst passieren, dass keine Sounds abgespielt werden oder Einstellungen im Editor nicht übernommen werden.

### **Bedienung des FIS2005 Tools**

Nach dem jetzt das FIS2005 Tool installiert ist und das erste Soundpaket installiert wurde, zeige ich euch wie Ihr jetzt so ein Soundpaket einladet und benutzt.

Als erstes startet Ihr eurer FIS2005 Programm (rotes Symbol) bitte als Administrator. Dann sieht Ihr den Startbildschirm.

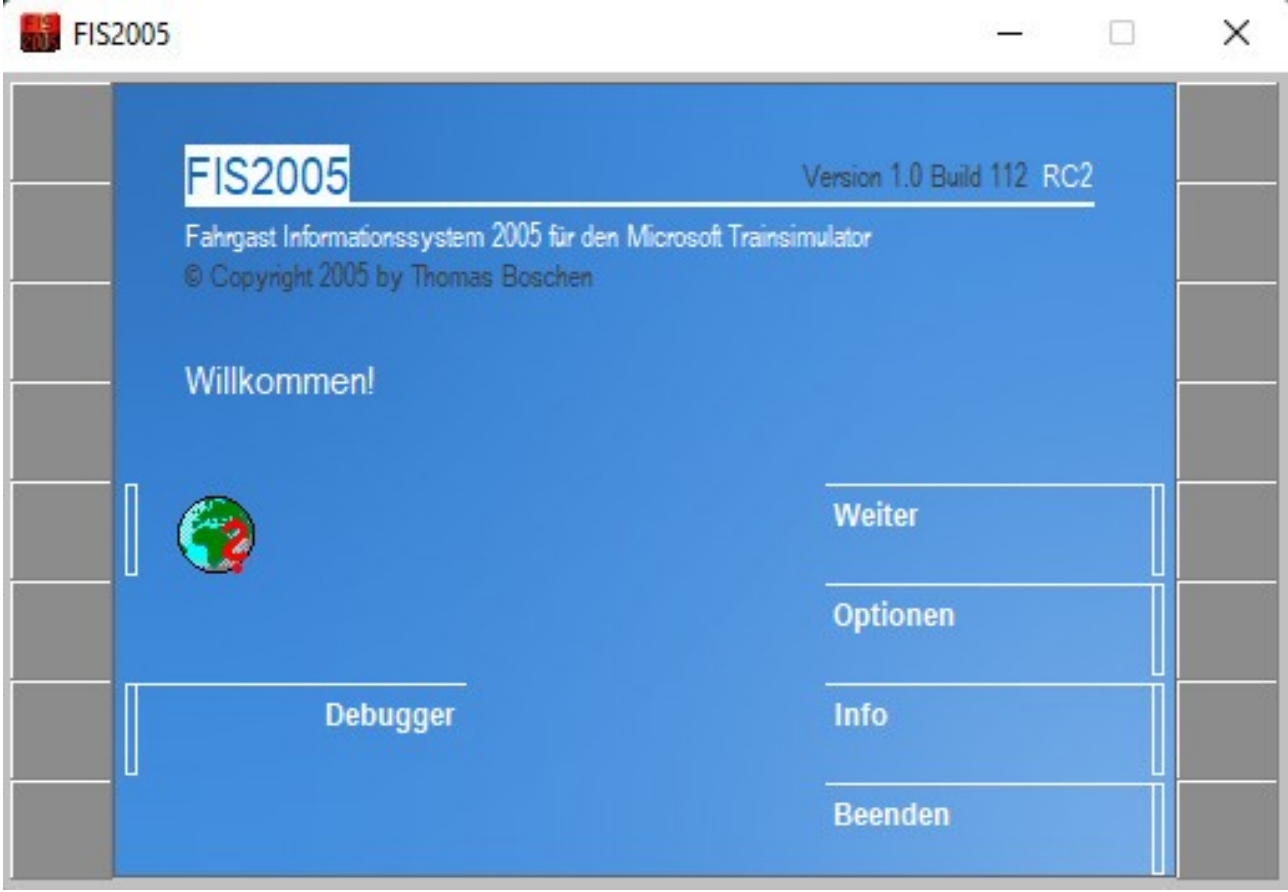

Nach dem das Programm gestartet wurde und Ihr auf diesen Bildschirm seit, drückt Ihr einmal mit der Linken Maustaste auf der graue Feld neben Weiter.

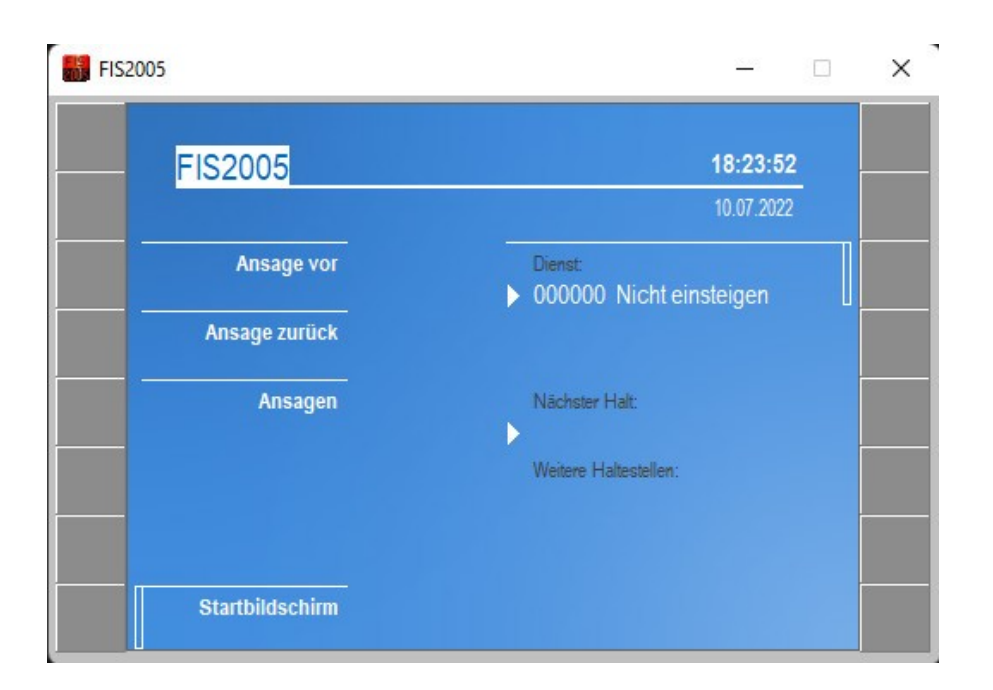

Nach dem Ihr auf weiter geklickt habt, kommt das 2. Fenster.

Dort muss jetzt ein Dienst geladen werden.

Klickt dazu wieder mit der linken Maustaste auf das graue Feld neben Dienst.

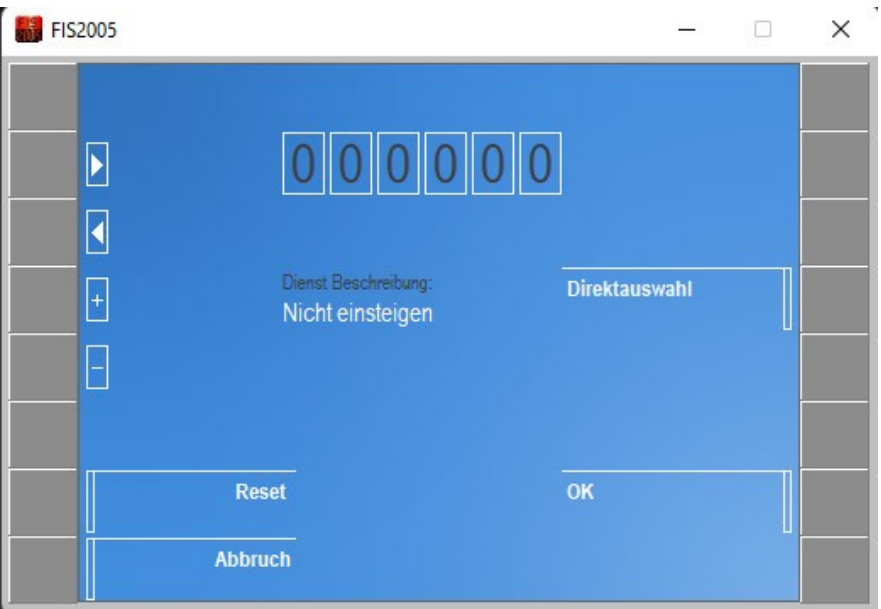

In diesen Fenster könnt Ihr Direkt im Zahlenkasten die Dienstnummer eintragen wenn Ihr die im Kopf habt. Dazu nutzt Ihr bitte die Pfeiltasten an der linken seite. Oder Ihr klickt einfach auf den grauen Kasten neben Direktauswahl mit der linken Maustaste drauf.

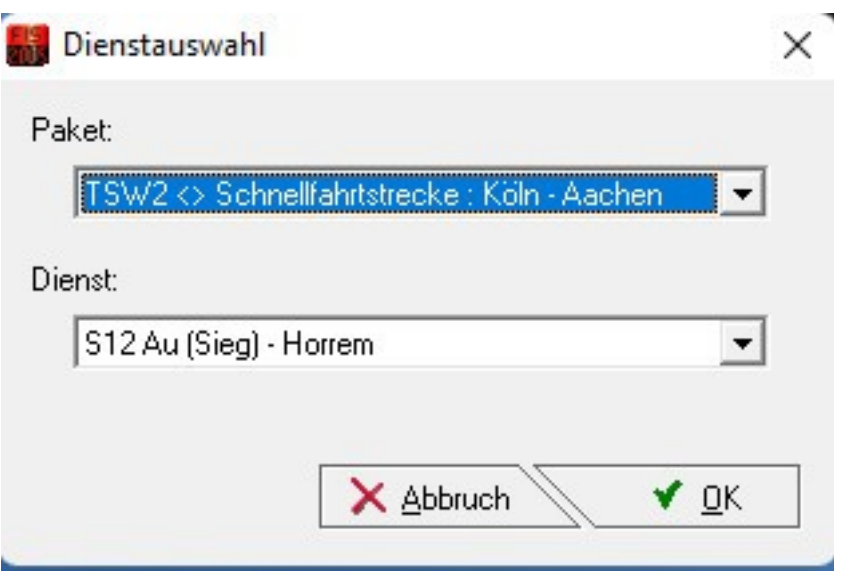

Nun öffnet sich ein Popup Fenster. Dort sucht Ihr dann eurer Soundpaket aus. In diesen Beispiel Schnellfahrtstrecke : Köln – Aachen.

Darunter findet Ihr die Dienstpläne. In diesen Beispiel wurde der Dienstplan für die S 12 von Au an der Sieg nach Horrem ausgewählt. Anschließend drückt Ihr erneut mit der linken Maustaste auf das OK Feld.

Nun wird der Dienstplan S12 Au (Sieg) – Horrem aus dem Soundpaket Schnellfahrtstrecke : Köln – Aachen geladen.

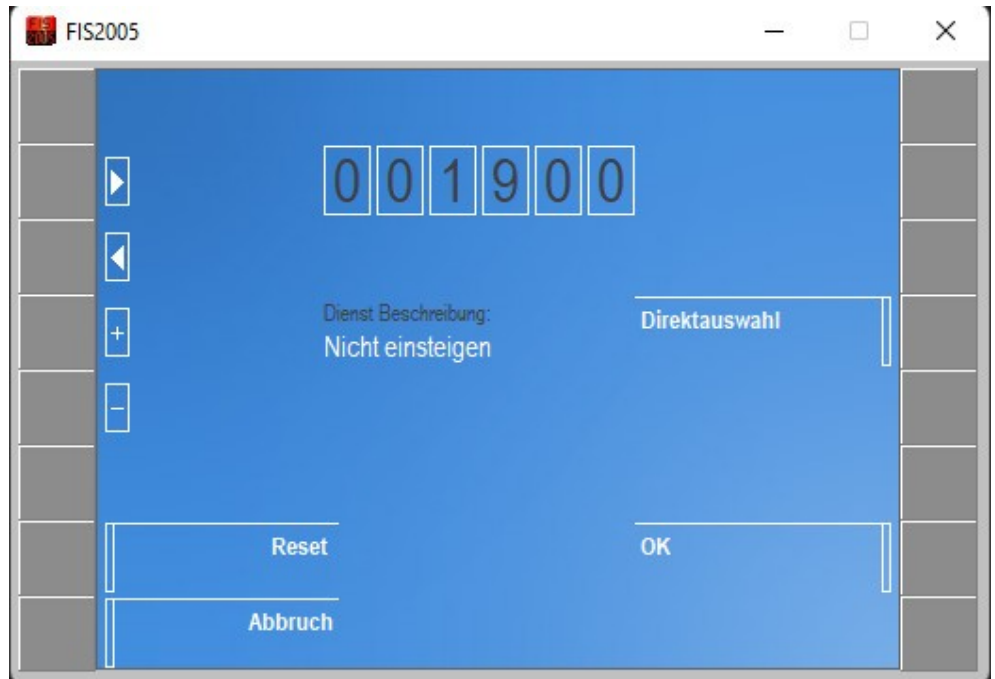

Hier sieht Ihr die Dienstplannummer oben drin. Anschließend einfach auf Ok klicken und der Ladeprozess wird beendet.

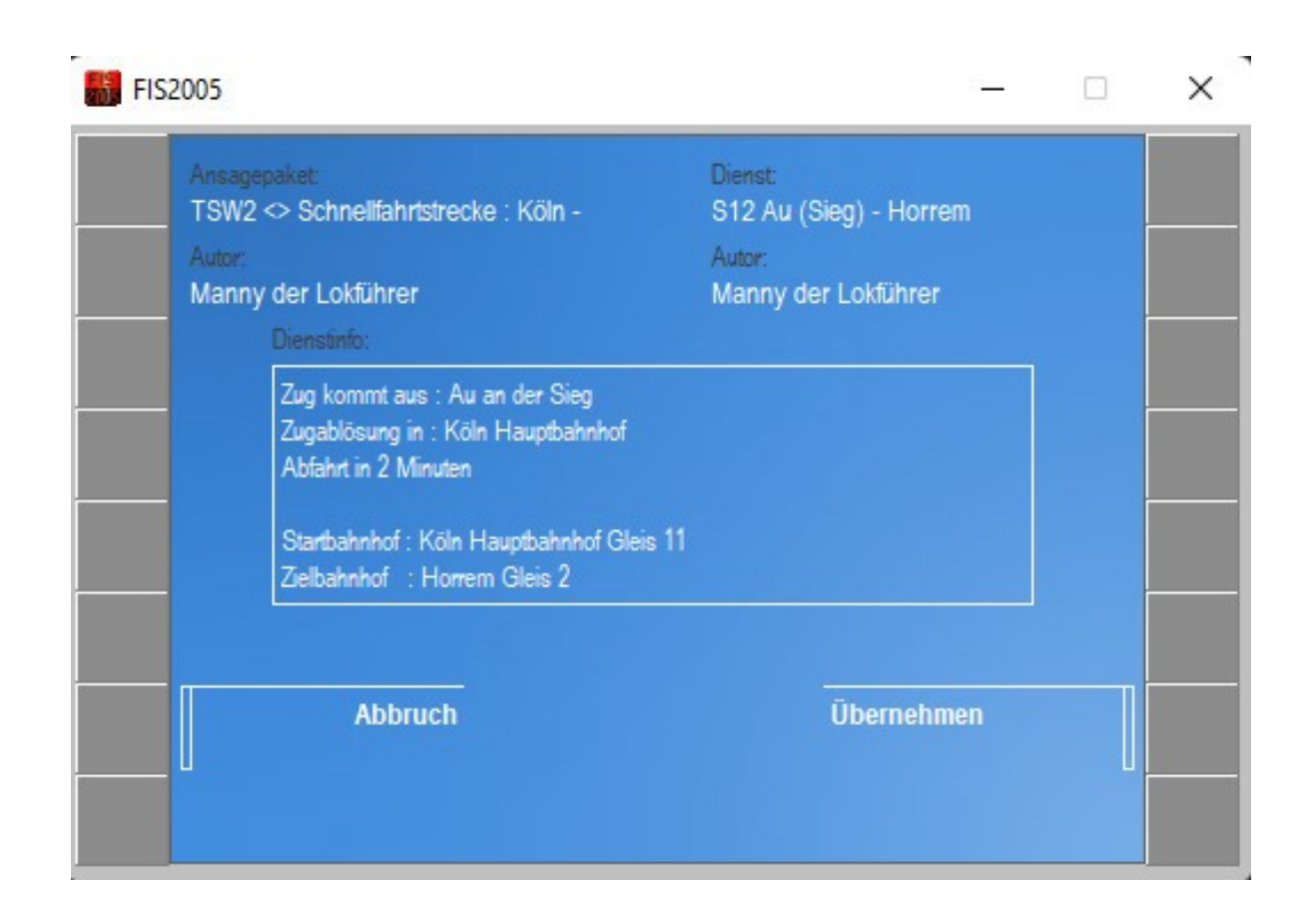

Ist der Ladevorgang beendet seht Ihr eine kleine Übersicht was eingeladen wurde.

Links : Ansagepaket : Schnellfahrtstrecke : Köln -Aachen Rechts : Dienst : S12 Au (Sieg) – Horrem Der Autor : Der diesen Dienst erstellt hat

Dienstinfo :

Dort habe ich ein paar wichtige Informationen hinterlegt. Es kann vorkommen das Züge an verschiedenen Bahngleisen halten, statt immer an der Selben. Dafür habe ich die Vormerkungen im Dienst wie auch hier in der Dienstinfo hinterlegt. z.b. Abf Gl7 = Abfahrt auf Gleis 7 oder Ank. Gl10 = Ankunft auf Gleis 10

Zusehen ist außerdem : Zug kommt aus : Au an der Sieg Wo die Zugablösung stattfindet Start und Ziel Bahnhof mit je weilen Gleis

Wenn Ihr soweit seit, klickt ihr nur noch auf das graue Feld neben Übernehmen um diesen Dienst zu bestätigen.

Jetzt ist das Ladevorgang abgeschlossen und Ihr könnt euren Dienst antreten.

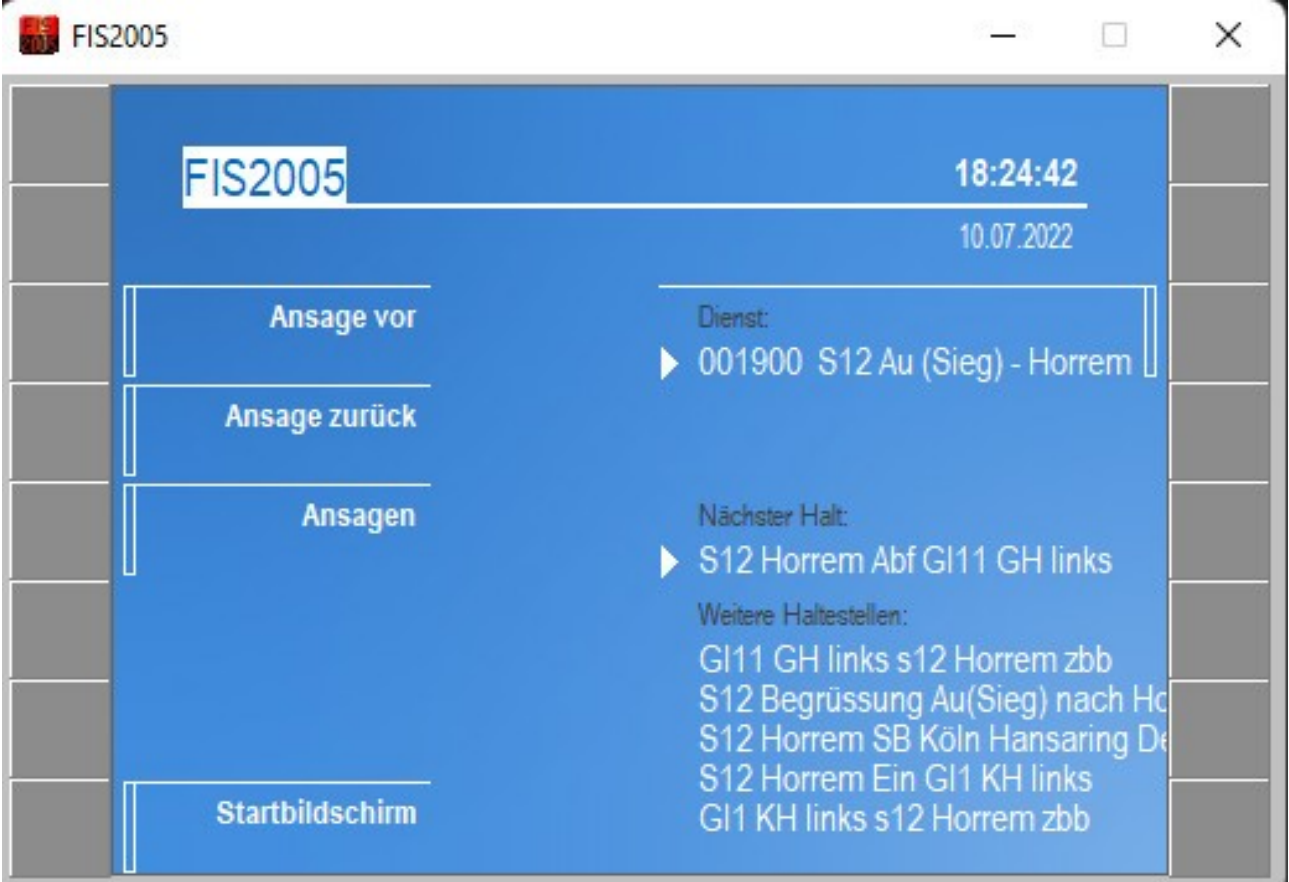

Das ist jetzt zum Schluss der klickerrei eurer Hauptfenster.

Auf der linken Seite könnt Ihr die Ansagen manuell durchsagen lassen, zum nächsten Durchsage vorspulen oder eine Durchsage zurückspulen. Oder Ihr nutzt die Taste die Ihr ausgewählt habt für den Automatikbetrieb. Empfehlt sich wenn man nur einen Bildschirm zur Verfügung hat.

Damit wären wir alle wichtigen Schritte für diesen Tool durchgegangen. Sollten noch fragen auftauchen, helfe ich euch gerne weiter. Hilfestellungen findet Ihr dazu hier :

[https://railomanie.eu/forum/index.php?thread/133-mannys](https://railomanie.eu/forum/index.php?thread/133-mannys-moddingspielwiese/&postID=2352#post2352)[moddingspielwiese/&postID=2352#post2352](https://railomanie.eu/forum/index.php?thread/133-mannys-moddingspielwiese/&postID=2352#post2352)

# **Starthilfe (Start.bat Datei)**

In meinen Paket befindet sich ein Ordner namens Starthilfe. Dieses Verzeichnis bitte einmal öffnen. Dort befindet sich eine Datei namens :

"TSW3Mod\_starter".

Diese Datei bitte jetzt mit der rechts Maustaste anklicken und auf weitere Optionen mit der linken Maus auswählen. Dann bitte mit der linken Maustaste auf bearbeiten klicken.

Anschließend öffnet sich ein neues Fenster mit folgenden Inhalt :

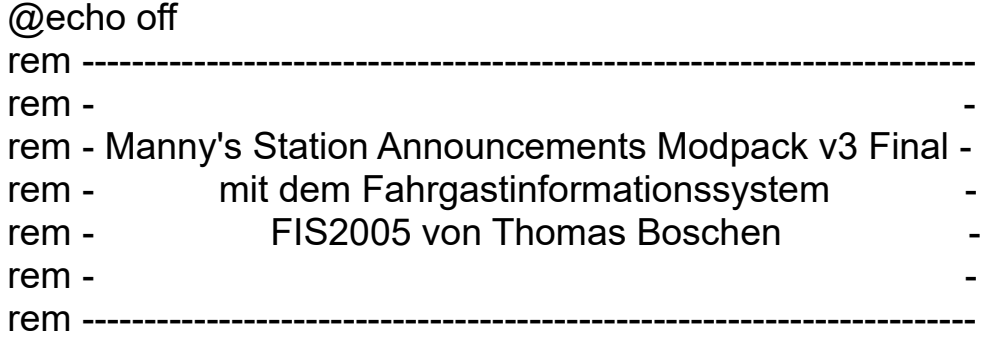

Start "" "dein Instllationsverzeichnis\FIS2005\bin\fis2005.exe" start "" "C:\Program Files (x86)\Steam\steamapps\common\Train Sim World 3\WindowsNoEditor\TS2Prototype\Binaries\Win64\TS2Prototype-WIn64- Shipping.exe"

Bitte dort dein Installationverzeichnis durch dein richtiges Installationsverzeichnis ersetzen. Anschließend Speichern.

Ganz Wichtig :

Damit die Bat Datei auch im Hintergrund funktioniert, muss die Bat als Administrator ausgeführt werden. Dazu erstellt Ihr einfach eine Verknüpfung der bat auf dem Desktop. Dann auf den Desktop auf die Verknüpfung mit der rechte Maustaste klicken und unten auf erweitert klicken. Dann einfach einen Haken bei als Administrator ausführen setzen und auf ok klicken. Wenn Ihr jetzt auf die Verknüpfung der Bat Datei mit der linken Maustaste einen Doppelklick auslöst, müssten beide Tools & Spiel nacheinander laden.

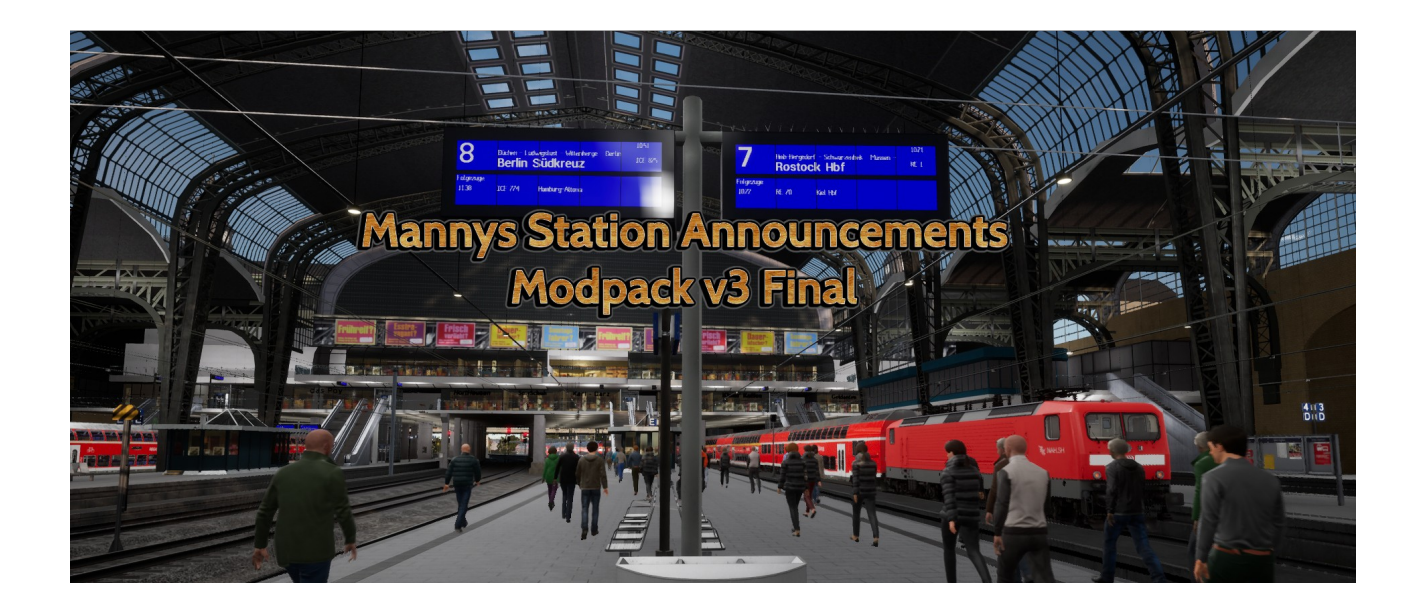

# **Installation von Mannys PAK Dateien**

Im Hauptverzeichnis findet Ihr den Ordner Mod-Paks. Dort sind alle Dateien für die Züge der Strecke Hauptstrecke München Augsburg, sowie auch die Bahnsteigansagen Mods enthalten.

Inhalt :

### **Manny's Station Announcements Mods :**

!Mannys HMA DB Station Announcements Mod.pak !Mannys HMA SB Station Announcements Mod.pak !Mannys\_HMA\_SB-DB\_Mix\_Station\_Announcements\_Mod.pak

#### **Wichtig :**

Bitte nur eine der drei Pak Dateien installieren, da sonst konfilkte mit dem Spiel auftreten können. Ich habe es so gemacht. In den DLC Odner so die Paks installiert bzw kopiert werden habe ich ein Verzeichnis inaktive Mods erstellt. Dort habe ich alle drei hineingeschoben und kopiere mir die raus die ich gerade brauche. So wechsel ich die Pak Datei aus.

### **Manny's Trainmod Packs :**

!Mannys\_DCZ\_DB\_Train\_Mods\_v4.pak (Dresden Chemniz DLC) DB Doppelstockwagen 766.2 DBpbzfa, DB BR143, DB BR612

!Mannys\_DRA\_DB\_Train\_Mods\_v4.pak (Dresden Riesa DLC) DB Doppelstockwagen 766.2 Dbpbzfa, DB BR146-2, DB BR143, DB BR442 Talent 2

!Mannys\_HBK\_DB\_Train\_Mods\_v4.pak (Hamburg Lübeck DLC) DB Doppelstockwagen 766.2 Dbpbzfa, DB BR 112

!Mannys\_HMA\_DB\_Train\_Mods\_v4.pak (München Augsburg DLC) DB BR423 S Bahn München MVV, DB Intercity Express BR403

!Mannys HRR DB Train Mods v4.pak (Hauptstrecke Rhein Ruhr DLC) DB BR422, DB BR425

!Mannys\_MSB\_DB\_Train\_Mods\_v4.pak (Mainspessart Bahn DLC) DB BR146-2, DB Doppelstockwagen 766.2 Dbpbzfa

!Mannys\_RSN\_DB\_Train\_Mods\_v4.pak (Rhein Ruhr Sieg Nord DLC) DB BR143, DB Doppelstockwagen 766.2 Dbpbzfa

Alle Loks wurden mit den Signal Durchsagensound ausgestattet. Zum Teil wurden die Sifa und Pzb Sounds etwas von der Lautstärke reduziert, da sie besonders laut waren. Alle Triebzüge und Steuerwagen wurden zusätzlich mit einen Zurückbleiben bitte Sound ausgestattet. Habe die Paks extra so nach DLC erstellt, so kann jeder das DLC nutzen das er auch selbst hat.

Wichtig :

!Mannys XXX DB BRXXX Soundmod v3.pak  $\rightarrow$  bitte löschen wenn sie vorhanden sind. Neue Version funktioniert auch mit anderen Routen und es handelt sich um eine erweiterte Version.

Diese PAK Dateien kopiert Ihr in eurer Verzeichnis :

C:\Program Files (x86)\Steam\steamapps\common\Train Sim World 3\ WindowsNoEditor\TS2Prototype\Content\DLC

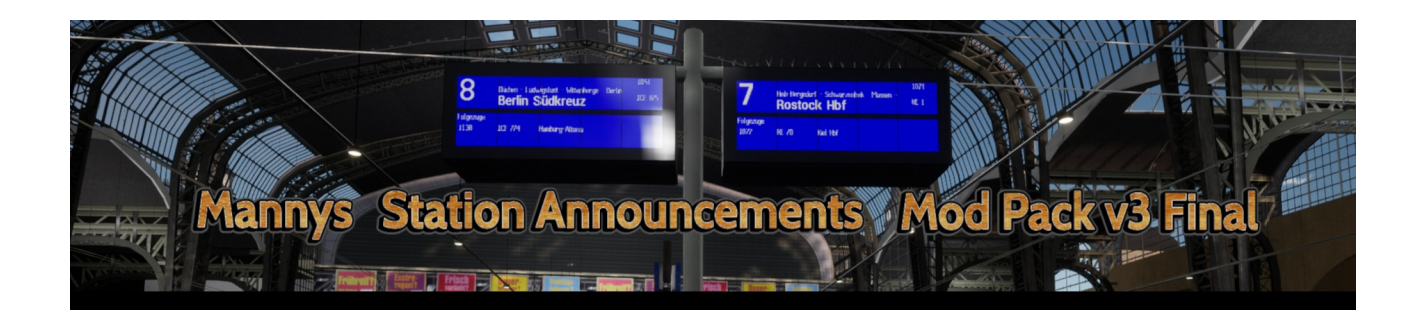

# **Änderungen an den Zügen & Bahnsteigen**

#### !Mannys HMA SB Station Announcements Mod (neu)

Mit dieser Mod werden die langweiligen und eintönigen Bahnhofsansagen durch reale nach gesprochenen Ansagen ersetzt. Hier wurden für alle Linien der S 3 sowie S 4 nachgebaut. Zum Teil auch neue Ansagen haben Ihr Ziel in die Mod gefunden.

Auch hier ist es nicht möglich Original Ansagen einzubinden ohne teuerer Lizence.

#### !Mannys\_HMA\_DB\_Station\_Announcements\_Mod (neu)

Hier wurden Ansagen zu Zügen aus dem Regional und Fernverkehr nachgebaut. Hier wurden viele Züge aus der realen Welt mit eingebunden, damit etwas mehr Abwechselung ins Spiel kommt.

#### !Mannys\_HMA\_SB-DB\_MIX\_Station\_Announcements\_Mod (neu)

Hier handelt es sich um eine Mischung aus S Bahn, Regional und Fernverkehr Ansagen, die per zufall Abgespielt werden.

!Mannys XXX Train Mods v4 (neu)

Hier werden die Loks, Steuerwagen und Triebzüge, die in einen DLC vorhanden sind und für den Personenverkehr vorgesehen sind, mit ansagen für Rote Signale und Zurückbleiben Bitte Ansagen ausgestattet.

Rote Signalansagen werden entwerden durch das drücken der Sifa Reset Knopfes betätigt oder mit den runden Push Knopf.

## **Abschluss**

Diese TIP Dateien sind ausschließlich für den Betrieb des FIS2005 Tools bestimmt und dürfen nicht anders seitig verwendet werden.

Auch das Hochladen auf andere Seiten ist untersagt. So nun wünsche euch viel Spaß.

IMPORTANT NOTICE. This is user generated content designed for use with Dovetail Games Software.

Dovetail Games does not approve or endorse this user generated content and does not accept any

liability or responsibility regarding it.

This user generated content has not been screened or tested by Dovetail Games. Accordingly, it

may adversely affect your use of Dovetail Games' products. If you install this user generated

content and it infringes the rules regarding user-generated content, Dovetail Games may choose to

discontinue any support for that product which they may otherwise have provided. The Train Sim World EULA sets out in detail how user generated content may be used, which you

can review further here: www.dovetailgames.com/terms. In particular, this user generated content

includes work which remains the intellectual property of Dovetail Games and which may not be

rented, leased, sub-licensed, modified, adapted, copied, reproduced or redistributed without the

permission of Dovetail Games.

Eurer

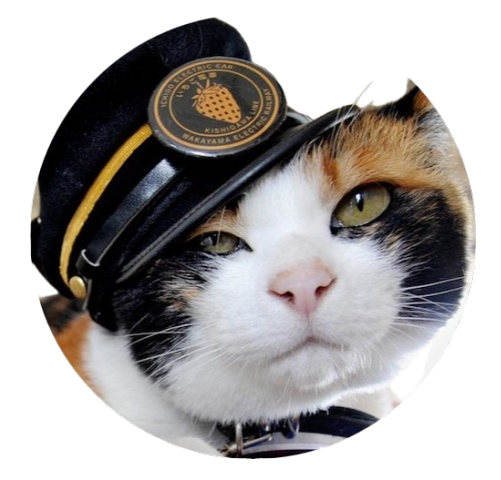

Manny der Lokführer